- when it has to be right

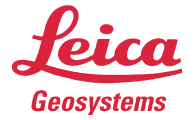

## 遠隔測量施工要領

- 1. 施工条件の確認
	- 1)インターネット接続可能エリアの確認。
	- 2)気温-20℃~50℃であり、降雨については小雨程度まである事を確認。
	- 3) 施工は着工前測量・出来形測量で実施する。
	- 4)必要があれば適時基準点の確認を行い、施工精度を維持すること。
	- 5)作業現場では測量熟練工を配置する必要はないが、機器管理の担当を配置する。
- 2. 機器準備
	- 1) イメージング TS(説明では MS60 を使用)と CS30 の準備

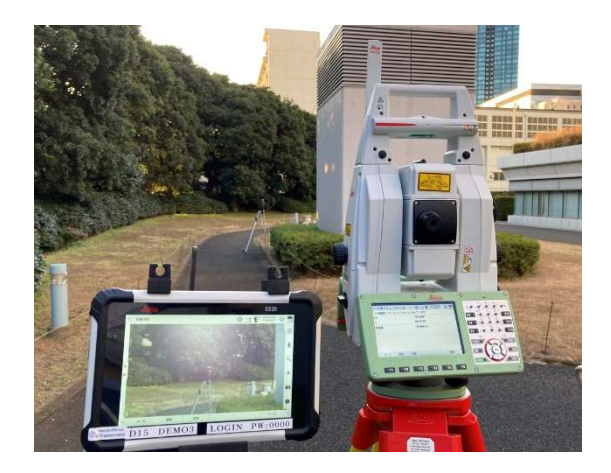

MS60 と CS30 を用意します。 両機器は RH18 無線機(左画像)を使用して接 続しても良いですが機器に内蔵されている Bluetooth での接続も可能です。

2) 電源 ON

MS60 については以下の手順で電源を入れ、さらに整準作業を行ってください。

電源オン/オフ

電源ボタンを2秒以上長押しして電源を入れます。起動までは1分程度時間がかかりま す。電源を切る場合は起動時と同様に2秒以上の長押しを行います。

## 整準作業

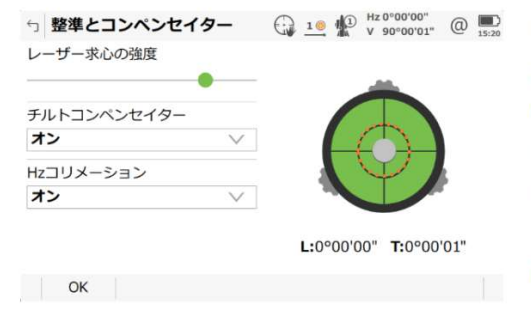

電源を入れると電子気泡管が表示されます。整準ネジ を廻しながら気泡を中心に入れてください。電子気泡 は本体に装着されている円形気泡管より感度が高いた め、常に動いていますが円の範囲内に入っていれば、 測定に影響しません。OKを押して先へ進みます。

作業中に整準を行う場合は おをタッチし、整 準を選択して整準画面に移動します。

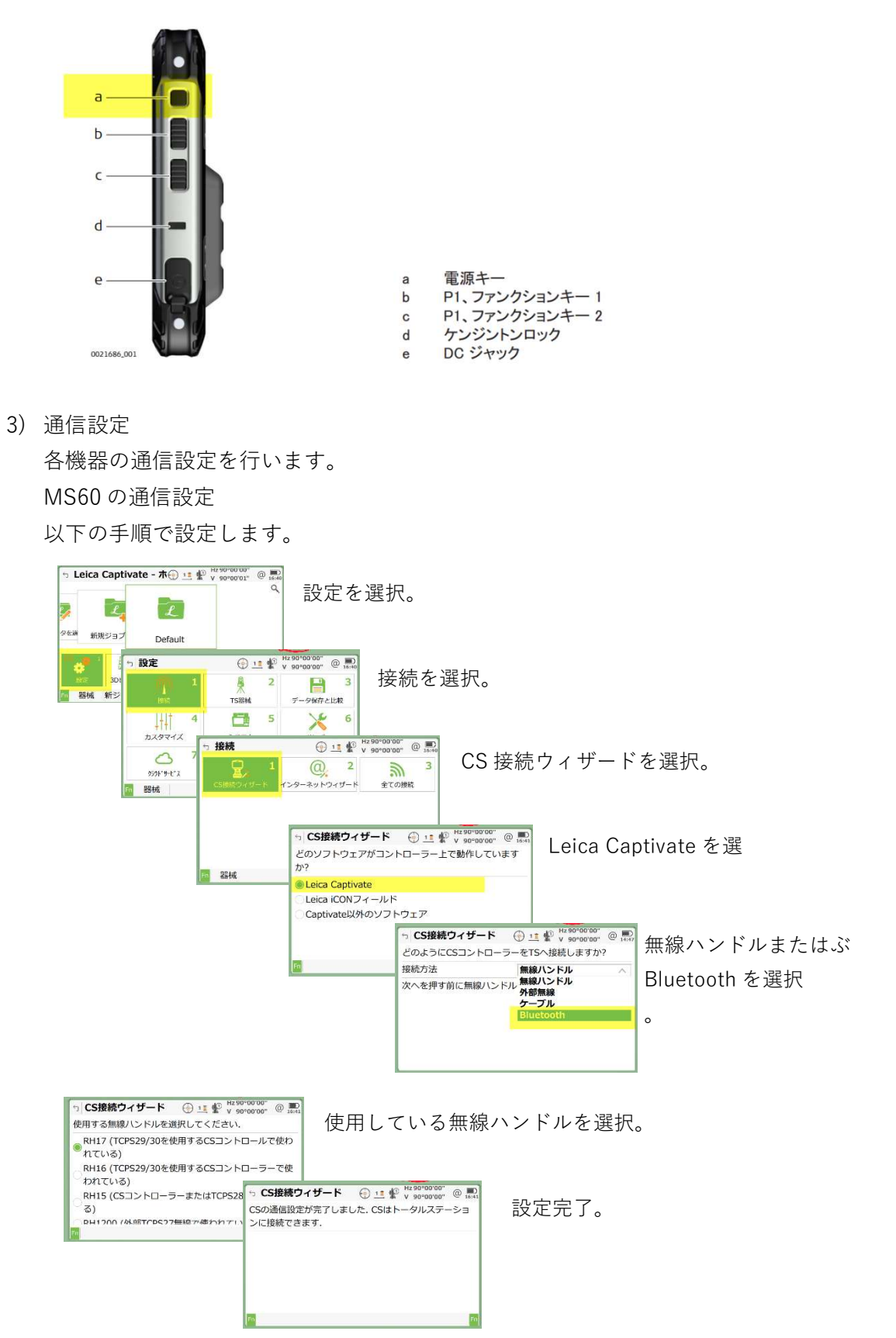

CS30 の通信設定 CS30 を起動し、以下の手順で通信設定を行います。 設定を選択。  $\overline{\epsilon}$  $\overline{|\epsilon|}$ **PE**  $rac{1}{200}$ 接続を選択。  $\overline{\phantom{a}}$ csat nect MS60 要  $\blacksquare$ 册  $\mathbb{R}$  $\aleph$ **CS30**  $\triangle$  $1\frac{1}{4}$ 

 $\tilde{m}$ 

MO3 LOGIN PW:00

接続ウィザードを選択。

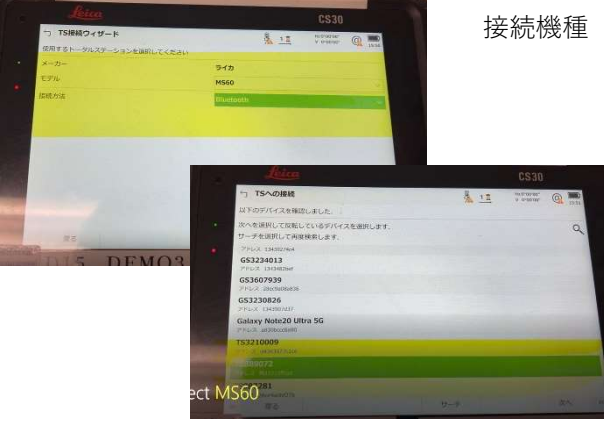

nect MS60

接続機種(MS60 と接続方法(Bluetooth)を選択。

通信機器が多く検査される場合はリス ト表示から TS のシリアル番号を選択 します。

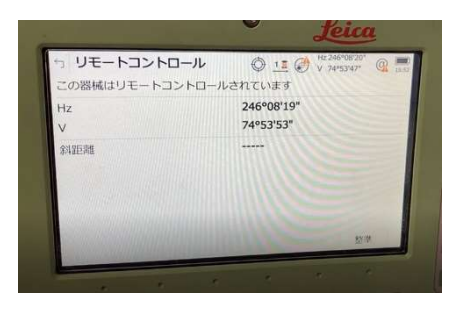

nect MS60

通信を開始すると TS 側はコントロールも<sup>^</sup>度に切り 替わります。

- 3. PC からのリモート通信設定
	- 1) CS30 から通信デバイスへのインターネット接続(wifi ルータとの接続)

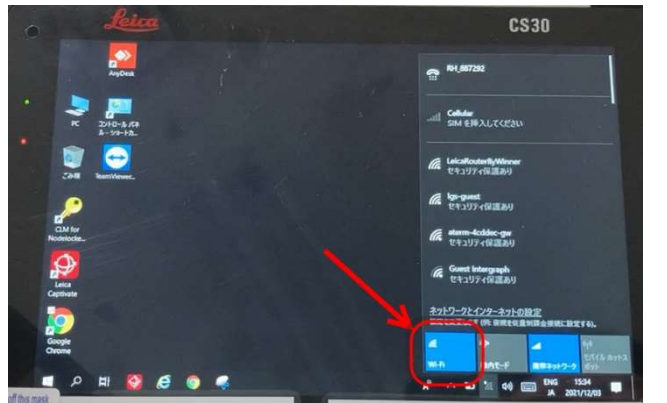

Windows デスクトップから Wifi を起 動し、手持ちのルータが表示されるの を待ちます。

 ルータを認識しているが、インターネットアクセスができない場合は、IP アドレスが指定 されているかもしれませんのでコントロールパネル>ネットワークとインターネット>ネットワ ーク接続を開き wifi のプロパティを開きます。

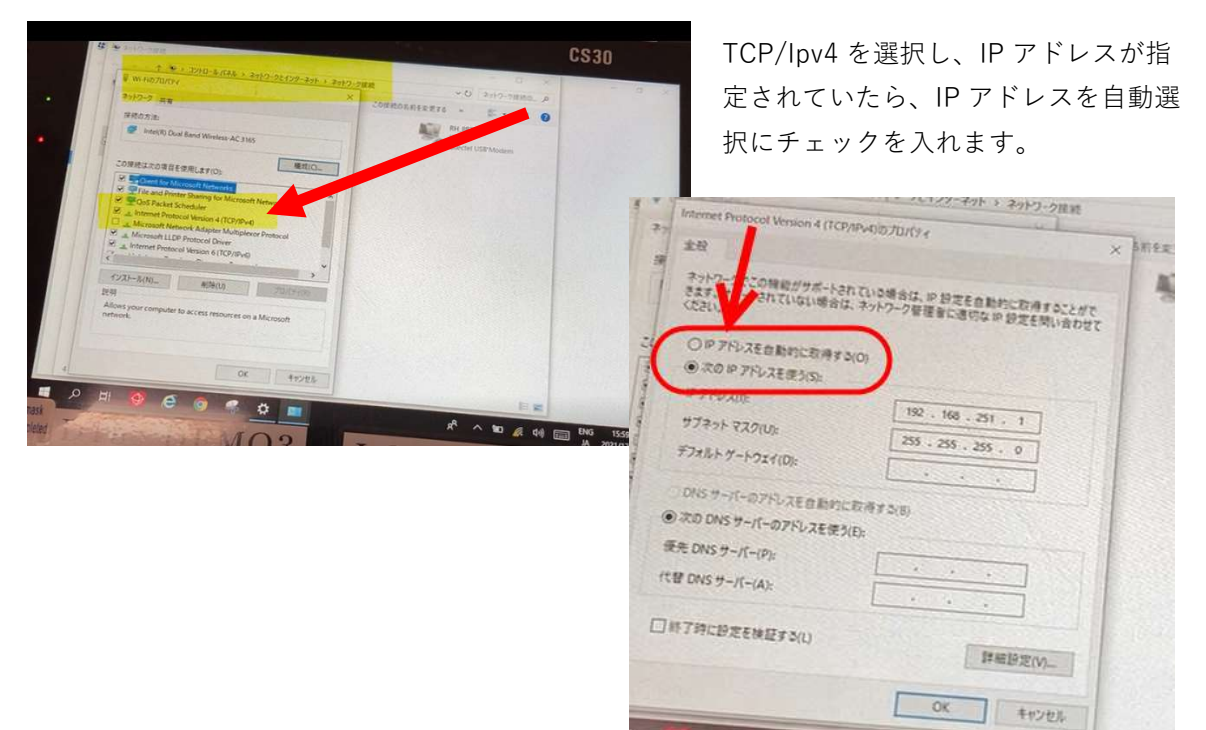

## 2) AnyConnect 起動

遠隔測量を実施するソフトウェアは Anyconnect で解説していますが、相当のソフトウェ アでも問題なく通信可能です。例えば Zoom なども利用の対象になります。

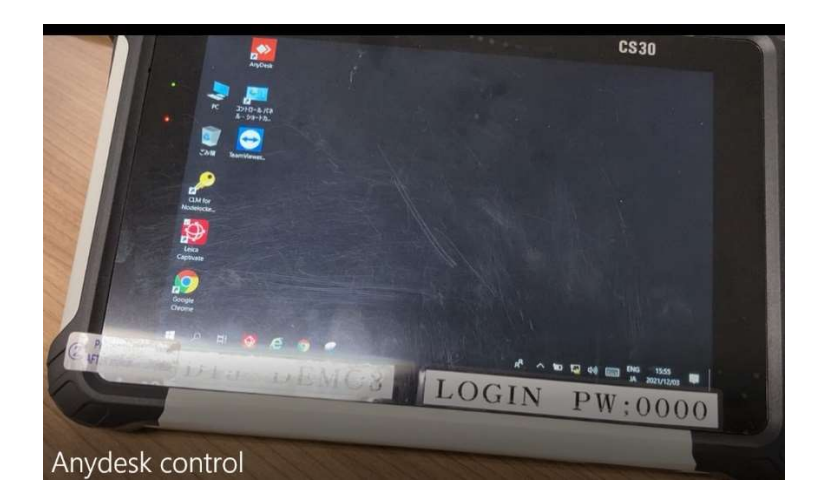

CSのデスクトップから Anyconnect を起動します。

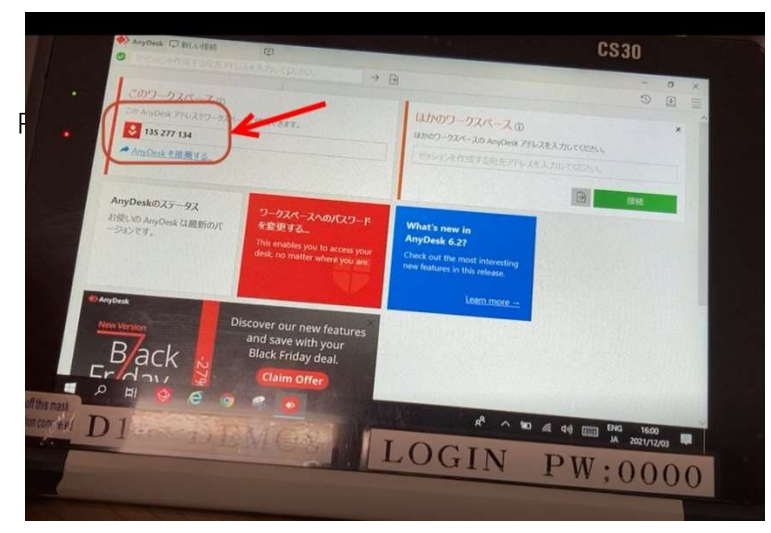

左赤枠内の Anydesk アド レスをメモします。 このアドレスを PC で展開 する Anydesk に入力する ことでリモートを可能にし ます。

3) CS30 へのアクセス(PC 側の操作)

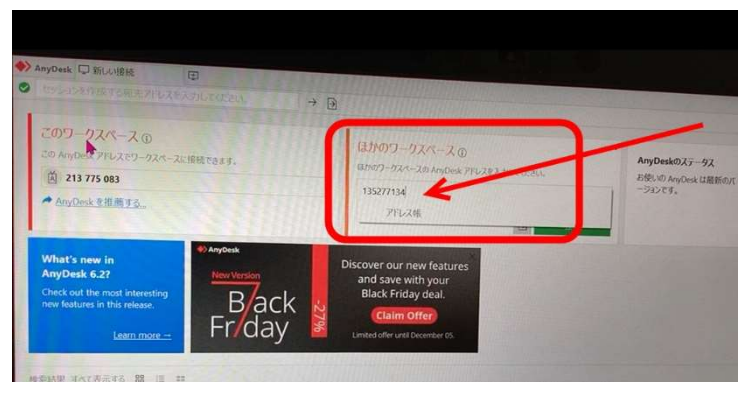

CS30 で表示されたアドレス を PC 側で入力すると 、PC 画面に CS30 の画面が 表示されます(下画像参 照)。

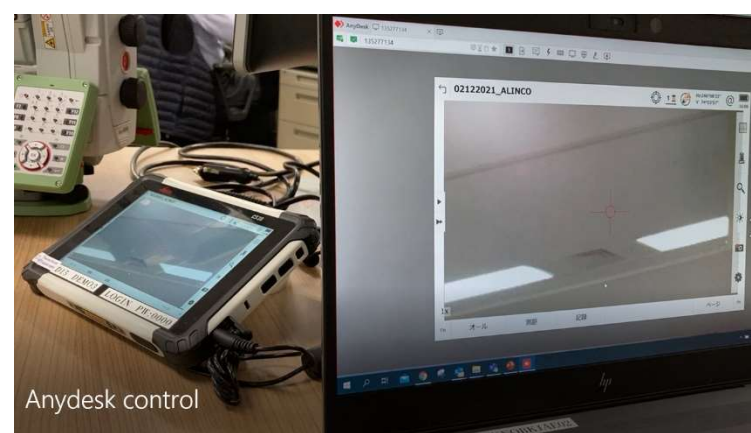

TS のカメラを PC から起動 することで PC には TS ビ デオストリーミングが表示 されます。 後は、従来の作業を PC か ら行う事になります。

4. 測量作業開始

実際の測量作業はメーカの用意する取り扱いマニュアルに従い、作業を行ってください。

以上